Faculty of Mathematics and Physics Charles University in Prague 30<sup>th</sup> March 2016

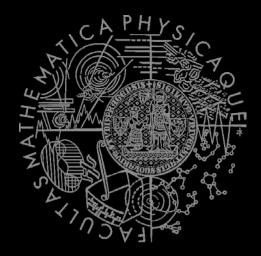

#### Graphics for Games

Lab o5 – UE4 – First (2<sup>nd</sup>) Steps

#### Resources Links

- UE4 Programming Introduction
  - https://docs.unrealengine.com/latest/INT/Progra mming/index.html
- Dos & Don'ts in Coding
  - https://docs.unrealengine.com/latest/INT/Progra mming/Development/CodingStandard/index.ht ml
- UE4 Plugin Introduction
  - https://docs.unrealengine.com/latest/INT/Progra mming/Plugins/index.html

#### Plugins & Modules Intro

1 Plug-in = 1..N Modules

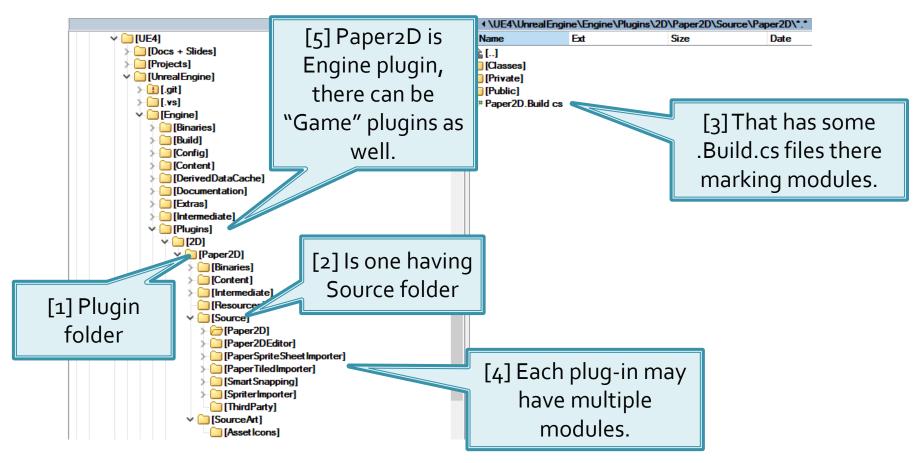

# Plugins & Modules Your own game module

- Your "Project" (your game) always have own module...
- Navigate to the location of [ProjectName].uproject in Windows Explorer.
- 2. Right-click on the [ProjectName].uproject file and select Generate Visual Studio Files.

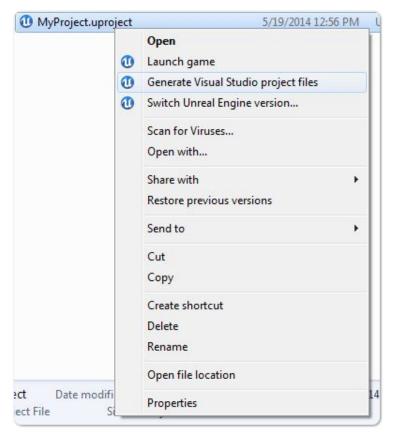

#### Plugins & Modules Your own game module

Check how to setup own classess

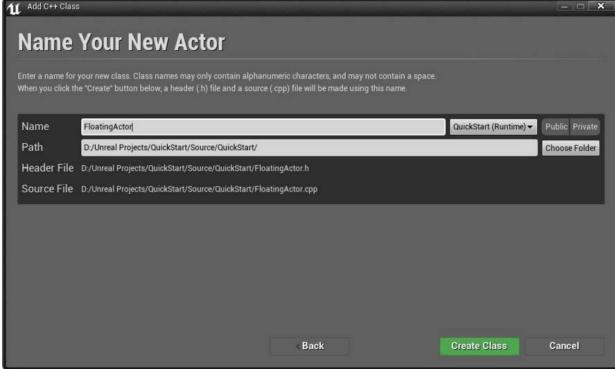

#### Plugins & Modules Game module trivia

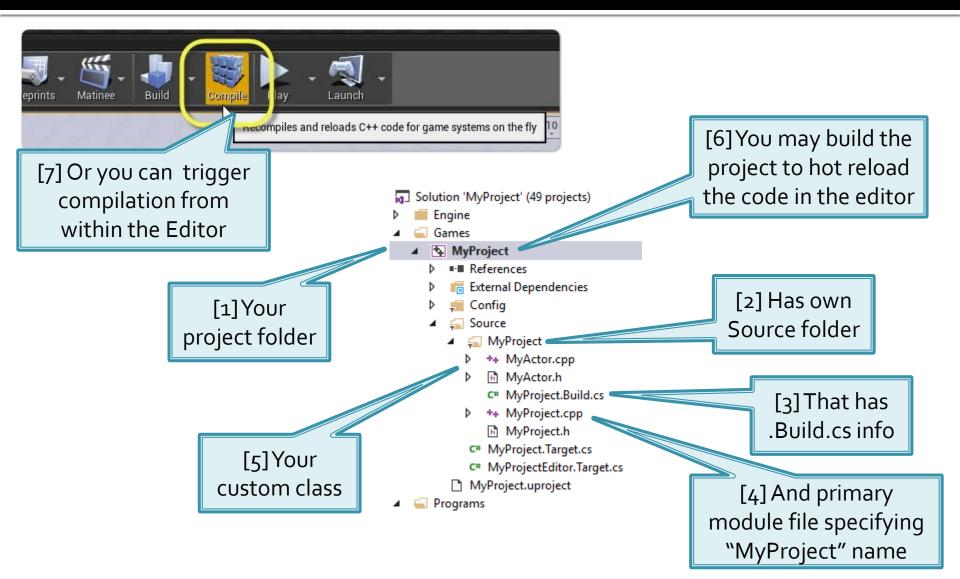

#### Gameplay Classes UXxxx

<u>Building blocks</u> that are gateway to the Unreal Source

VS > Engine > UE4 > Source > Runtime > Engine > Classes > GameFramework

- UObject
  - Gameplay base class, provides many services like RTTI
- AActor
  - Anything that can be placed within level (even static meshes)
- UActorComponent
  - Components that are attachable to actors
- UStruct
  - Lightweighted UObject, not GCed (you can use smart pointers), have RTTI, accessible from within editor

#### Gameplay Classes UHT Markups (Macros)

- UENUM(), UCLASS(), USTRUCT(), UFUNCTION(),
  UPROPERTY(), GENERATED\_UCLASS\_BODY(),
  GENERATED\_USTRUCT\_BODY()
- Interpreted by UHT (Unreal Header Tool)
- You must let know UHT you are expecting to have your header file processed
  - ⇒ Include "not existing yet" header file
    #include "FileName.generated.h"

### Gameplay Classes UHT Markups (Macros)

 Markup have arguments (called specifiers in UE4), that may have values

- List of UCLASS Specifiers
- List of UPROPERTY Specifiers
- List of UFUNCTION Specifiers
- List of USTRUCT Specifiers
- You can find quick reference within ObjectBase.h

### Gameplay Classes Garbage Collection

- Everything that is not reachable from "root set" via UProperty fields is subject for GC
  - RootSet: YourObjectInstance->SetFlags(RF\_RootSet);
  - Unless you have a reference from plain C++ classes via GC callback
- Instantiate an object:

```
UMyObjectClass* DynamicObj =
    NewObject<UMyObjectClass>(this);
```

- Protect it from GC
  - Header file (.h)

```
UPROPERTY() UMyObjectClass* MyGCProtectedObj;
```

Class code file (.cpp)

```
MyGCProtectedObj =
    NewObject<UMyObjectClass>(this);
```

#### Gameplay Classes Garbage Collection

- UObjects may be in the middle of "GC"!
- Always test before dereferencing (create a macro for that...)

```
if (!MyGCProtectedObj) return;
if (!MyGCProtectedObj->IsValidLowLevel()) return;
MyGCProtectedObj->GetName(); // safe
```

#### Gameplay Classes Garbage Collection

Referencing UObjects from Non-UObject classes

```
class FMyNormalClass : public FGCObject {
 public:
    UObject* SafeObject;
    FMyNormalClass(UObject* Object) :
      SafeObject(Object) { }
    void AddReferencedObjects(
      FReferenceCollector& Collector) override
      Collector.AddReferencedObject(SafeObject);
```

### Gameplay Classes Refactoring

- Check Answer Hub
- DefaultEngine.ini

```
[/Script/Engine.Engine]
+ActiveGameNameRedirects=
  (OldGameName="/Script/OldName",
    NewGameName="/Script/NewName")
```

#### HANDS ON TIME!

Step-by-step

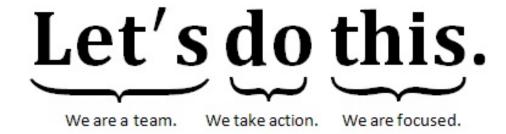

### Creating Custom Actor Step 1

- Follow this tutorial:
  - https://docs.unrealengine.com/latest/INT/Programmi ng/QuickStart/index.html

Learn how to create custom actors and expose properties for your code

# Using Blueprints Step 2

- Read this:
  - https://docs.unrealengine.com/latest/INT/Engine/Blueprints/G ettingStarted/index.html
- Use Level Blueprint to instantiate 8 actors (you have created in previous step) at the beginning of the game in a circle around some point
  - You will need info how to create subobjects from within C++ file:
    - https://docs.unrealengine.com/latest/INT/Programming/Tutorials/Components/1/index.html

#### Beneath the Surface Step 3

- Download "MyProceduralMesh" project:
  - http://artemis.ms.mff.cuni.cz/gemrot/lectures/gcg/20
     16/UE4MyProceduralMesh-4.11-FixIt.zip

- Fix it so it is loadable & compilable
- Use Level blueprint to instantiate
   MyProceduralLatheActor at the beginning of
   the game

#### Beneath the Surface Step 3

The result should look like this...

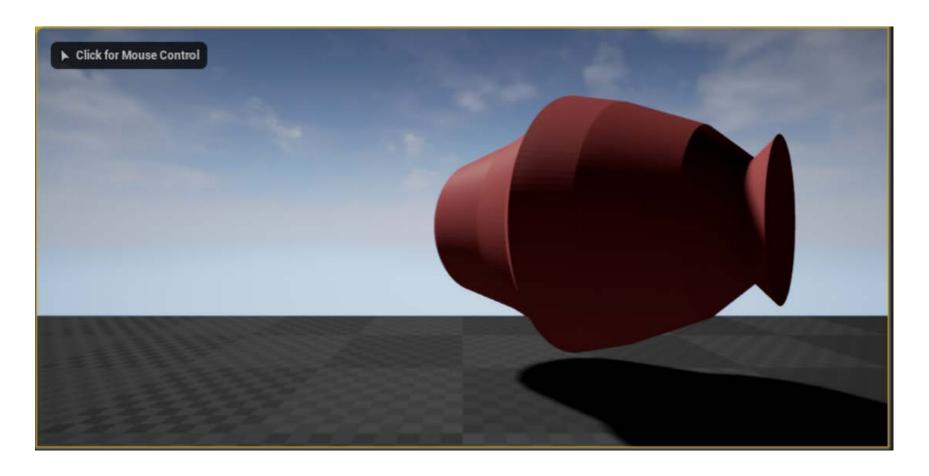

# Playing with the Example Step 4

- Continue with "MyProceduralMesh" project:
  - https://docs.unrealengine.com/latest/INT/Engine/Bluepri nts/GettingStarted/index.html
- Make MyProceduralLatheActor usable from the editor as actor (placable into the level)
- 2. Provide a way for customizing points for PCG from within the editor
- 3. Provide a way for customizing the material
- 4. Create own material and assign it to the actor